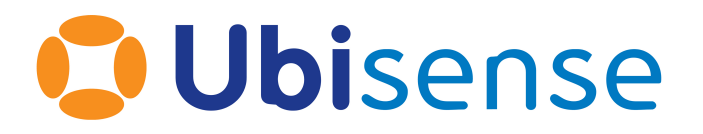

# SmartSpace® SmartSpace External Definition API

From version 3.6

Ubisense Limited, St Andrew's House, St Andrew's Road, Cambridge CB4 1DL, United Kingdom.

Telephone: +44 (0)1223 535170. Website: *[https://www.ubisense.com](https://www.ubisense.com/)*

Copyright © 2020, Ubisense Limited 2014 - 2020. All Rights Reserved. You may not reproduce this document in whole or in part without permission in writing from Ubisense at the following address:

Ubisense Limited St Andrew's House St Andrew's Road Cambridge CB4 1DL United Kingdom

Tel: +44 (0)1223 535170

#### WWW: *[https://www.ubisense.com](http://www.ubisense.com/)*

All contents of this document are subject to change without notice and do not represent a commitment on the part of Ubisense. Reasonable effort is made to ensure the accuracy of the information contained in the document. However, due to on-going product improvements and revisions, Ubisense and its subsidiaries do not warrant the accuracy of this information and cannot accept responsibility for errors or omissions that may be contained in this document.

Information in this document is provided in connection with Ubisense products. No license, express or implied to any intellectual property rights is granted by this document.

Ubisense encourages all users of its products to procure all necessary intellectual property licenses required to implement any concepts or applications and does not condone or encourage any intellectual property infringement and disclaims any responsibility related thereto. These intellectual property licenses may differ from country to country and it is the responsibility of those who develop the concepts or applications to be aware of and comply with different national license requirements.

UBISENSE®, the Ubisense motif, SmartSpace® and AngleID® are registered trademarks of Ubisense Ltd. DIMENSION4™ is a trademark of Ubisense Ltd.

Windows® is a registered trademark of Microsoft Corporation in the United States and/or other countries. The other names of actual companies and products mentioned herein are the trademarks of their respective owners.

# **Contents**

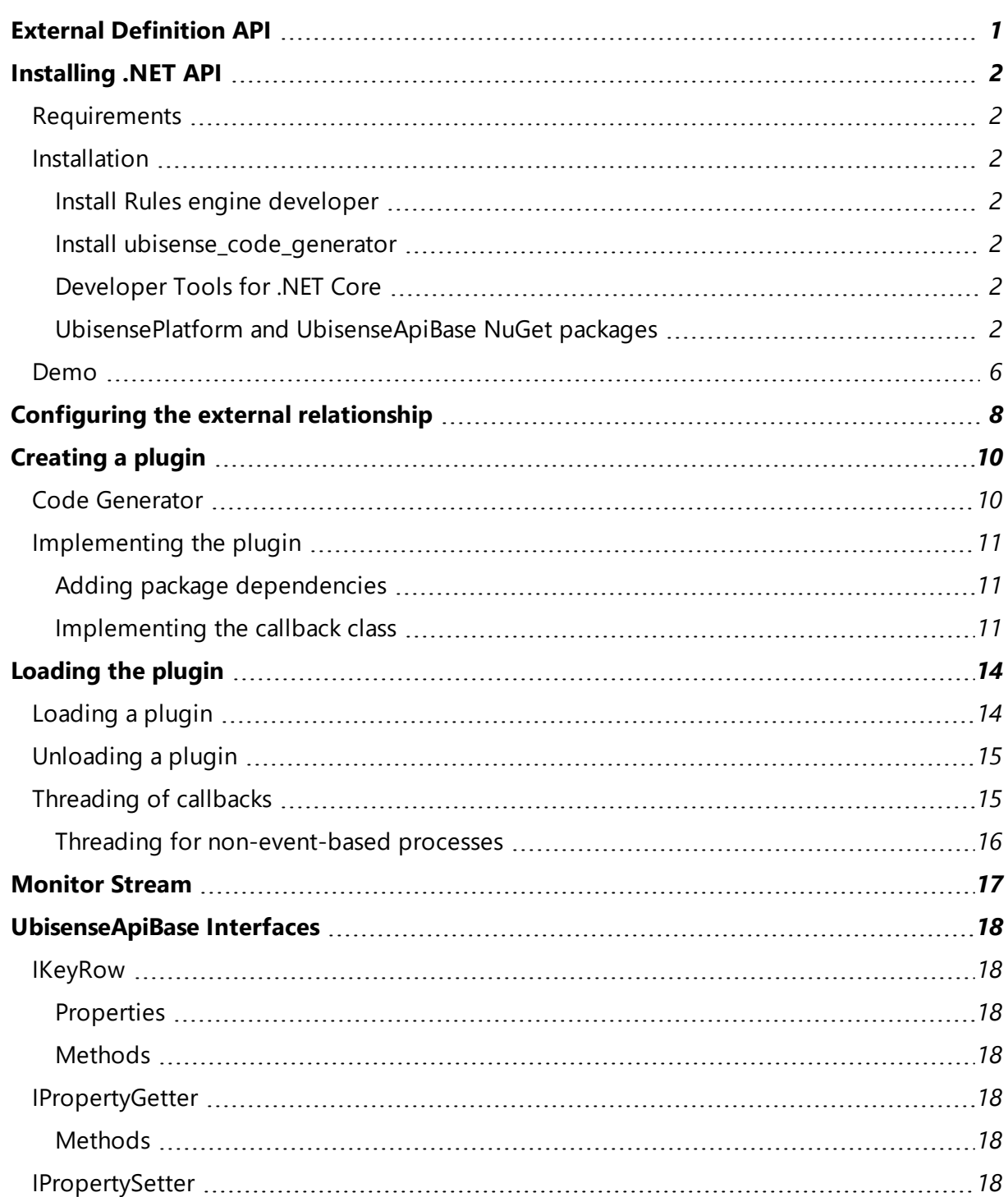

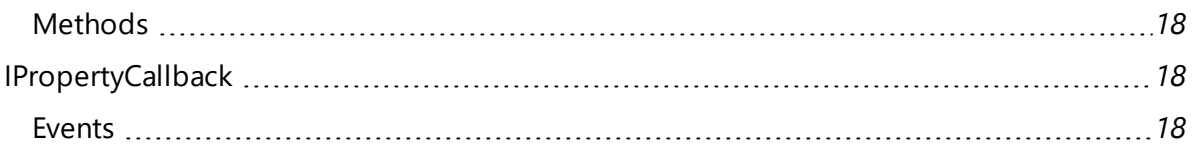

# <span id="page-4-0"></span>External Definition API

The following describes using external definition rules to create a .NET plugin with callbacks, performing actions on property changes.

# <span id="page-5-0"></span>Installing .NET API

### <span id="page-5-1"></span>**Requirements**

In order to use the .NET API, you require SmartSpace platform version 3.6 or higher with a license for the Rules engine developer.

You also need:

- <sup>l</sup> .NET Core SDK
- <sup>l</sup> **UbisensePlatform** and **UbisenseApiBase** NuGet packages
- <sup>l</sup> **ubisense\_code\_generator** command-line tool

### <span id="page-5-3"></span><span id="page-5-2"></span>Installation

#### Install Rules engine developer

If you do not already have the Rules engine developer, make sure the SmartSpace platform includes a license for it, and install the feature using Service Manager. (For further information on all aspects of installation, see SmartSpace Installation.)

#### <span id="page-5-4"></span>Install **ubisense\_code\_generator**

The **ubisense\_code\_generator** command-line tool is deployed using the Ubisense Application Manager. Select the DOWNLOADABLES task, and select **Ubisense/Business rules/External plugin tools**. Click **Download selected items** and specify a path into which the tool will be written. This will typically be a folder that is on the user PATH, to make it easy to run the tool.

<span id="page-5-5"></span>After you have downloaded it, you must unzip the tool.

#### Developer Tools for .NET Core

<span id="page-5-6"></span>If you have not already installed it, you need the .NET Core SDK.

#### UbisensePlatform and UbisenseApiBase NuGet packages

You can find **UbisensePlatform** and **UbisenseApiBase** NuGet packages in your distribution directory in the **\api\dotnet** subdirectory.

**Setting up the package source**

Copy the Ubisense package files to an accessible location, for example **C:\Ubisense\packages**. Now use one of the following methods to add the package(s) to your project.

**Adding sources within the Visual Studio GUI via the NuGet package manager**

Configuration of sources can be done within the Visual Studio GUI. By default, this will configure your global NuGet settings. If you would like to configure NuGet sources for a specific project only, it is recommended you follow the instructions in *Creating a local [NuGet.config](#page-8-0) file for a Visual Studio [solution](#page-8-0)*.

Open your project within Visual Studio and open its NuGet package manager, then click the cog next to the package source box. Alternatively, choose Tools, Options… and navigate to NuGet Package Manager, Package Sources.

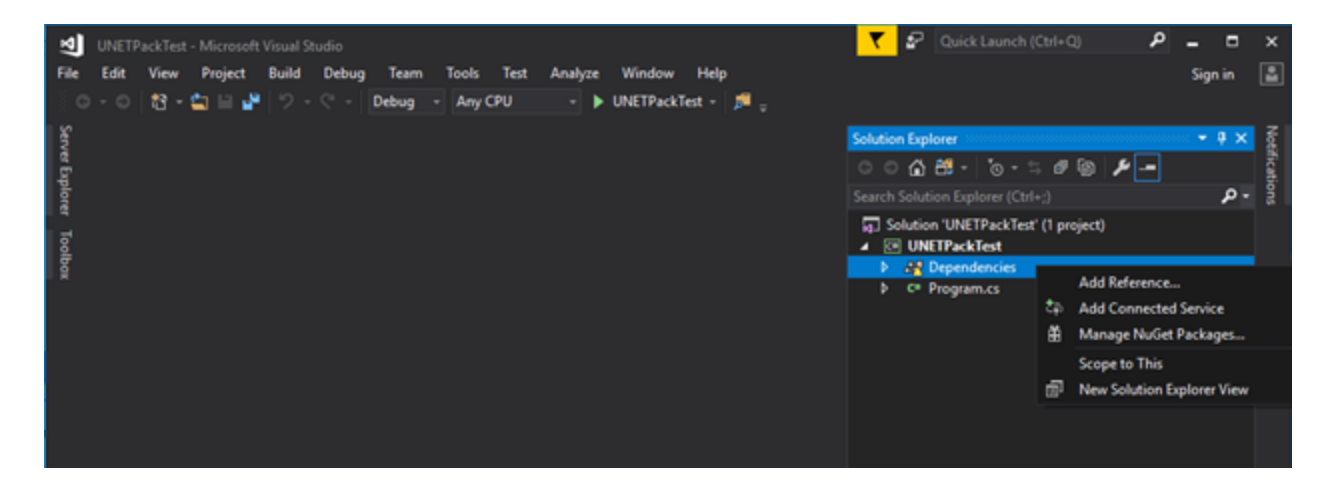

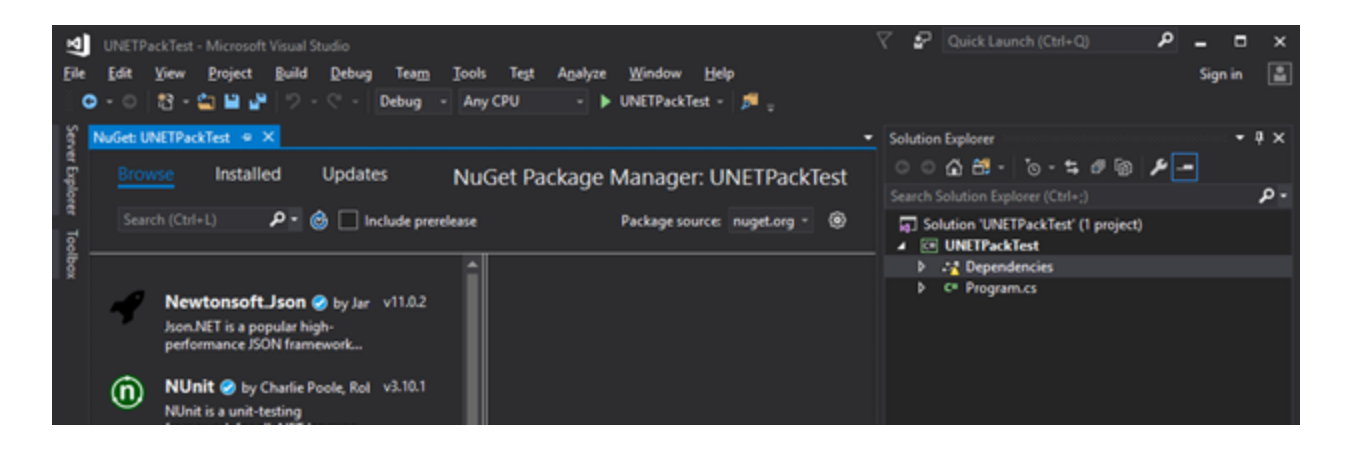

In this dialog, click the green plus to add a new package source. Give it a recognizable name and set the source to the directory containing the **UbisensePlatform.nupkg** and **UbisenseApiBase.nupkg** files. Click **OK**.

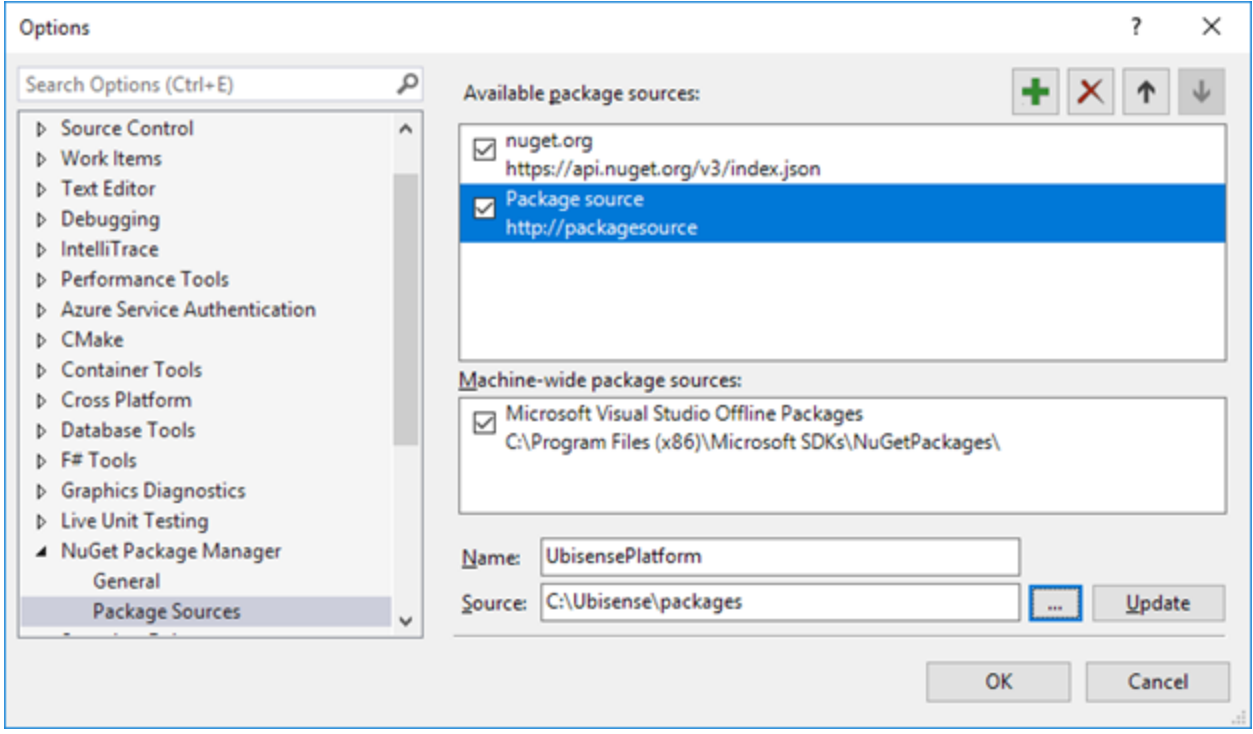

Back in your project's NuGet package manager, select the new source from the package source drop down. The Ubisense platform should now be available to install to your project.

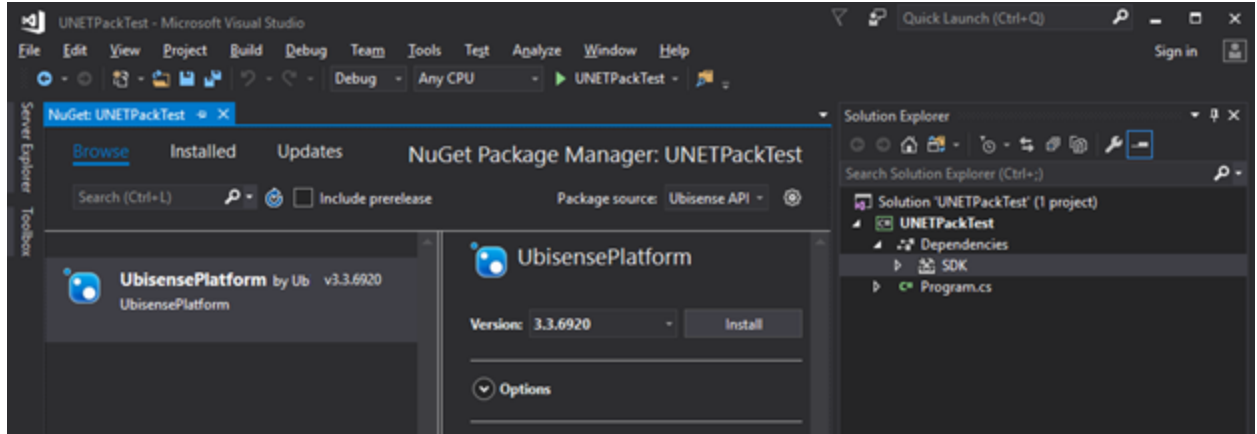

**Adding sources within the Visual Studio GUI via the csproj file (.NET Core/Standard only)**

For .NET Core and .NET standard project, you can add the source and package details directly to a **.csproj** file within the VS GUI. Right click on your project and click **edit <ProjectName>.csproj**. The following lines will add a directory to the sources used when restoring your project, where <source directory> is the directory you want to add, e.g. **C:/Ubisense/packages**.

```
  <PropertyGroup>
        <RestoreSources>$(RestoreSources);<source
directory>;https://api.nuget.org/v3/index.json</RestoreSources>
    </PropertyGroup>
```
The package can then be added with the following lines.

```
  <ItemGroup>
      <PackageReference Include="UbisensePlatform" Version="3.x.xxxx" />
      <PackageReference Include="UbisenseApiBase" Version="3.x.xxxx" />
  </ItemGroup>
```
The version number should be the version of your package. Building and restoring packages for this project should fetch the required files.

This method will not edit the NuGet configuration so the package manager UI and other projects will not be affected.

**Adding sources from the NuGet CLI**

NuGet sources can be configured using the NuGet command-line tool. In a command prompt with NuGet in the path, sources are added using to following command:

nuget sources add -name <source name> -source <path to source>

This will add a source named <source name> and URL/file path of <source> to your NuGet configuration. By default, this is added to your global NuGet configuration but you can specify a different configuration file with the **-configfile** argument as follows:

```
nuget sources add -name <source name> -source <path to source> -configfile
<path to config file>
```
<span id="page-8-0"></span>This configuration file must already exist and be of a valid format.

**Creating a local NuGet.config file for a Visual Studio solution**

A **NuGet.config** file in the same directory as a Visual Studio solution or project file will be detected by Visual Studio and used for the purposes of package management, in addition to the global settings, overriding in case of a conflict.

You can create a new, empty NuGet configuration file by creating a new file named **NuGet.config** with the following contents:

```
<?xml version="1.0" encoding="utf-8"?>
<configuration>
</configuration>
```
You can then add a source to this configuration file with the nuget sources command, pointing at this configuration file, allowing use of this source with the package management UI within Visual Studio or dotnet CLI.

**Adding sources from the dotnet CLI**

A NuGet package can be added to a project directly with the .NET command-line interface. In the Visual Studio command prompt, or similar command prompt with the dotnet CLI in the path, run the following command:

```
dotnet add <solution> package UbisensePlatform --source <path to source
directory>
```
This will add the package to your project and immediately resolve it from the source directory supplied in the argument. However, this will not add this source to your NuGet configuration. Future restoring and building of this project may succeed, restoring from your NuGet package cache, but if this cache is cleared the restore will fail. It is recommended that you first add a source to NuGet for this package, as described in the other sections, then add the package to your solution without the source argument.

If you have already configured the NuGet sources for this project, the package can be added with the above command without the source argument.

### <span id="page-9-0"></span>Demo

We will use a worked example in this document. The example dataset has the following objects/properties already added to the UDM:

- A DampedObject type with the following properties:
	- <sup>o</sup> An **Alpha** property of type **Double**;
	- <sup>o</sup> A **Damped** property of type **Double**;
	- <sup>o</sup> A **Reading** property of type **Double**;
- <sup>l</sup> A **DampedObject** named **Object1** with an **Alpha** value between 0 and 1.

In the example, we will create a service that applies a damping filter whenever a reading is updated, with the following logic:

Whenever we have a new reading for an object X, set damped(X) = alpha(X) \* reading(X) + (1 – alpha(X)) \* damped(X)

# <span id="page-11-0"></span>Configuring the external relationship

We configure the external relationship in BUSINESS RULES in SmartSpace Config:

1. Create a new external definition by double-clicking **<Create new definition>** and choosing **external definition**.

The name of this definition will determine the name of the DLL we will generate later.

Our demo uses the name **DemoExternal.**

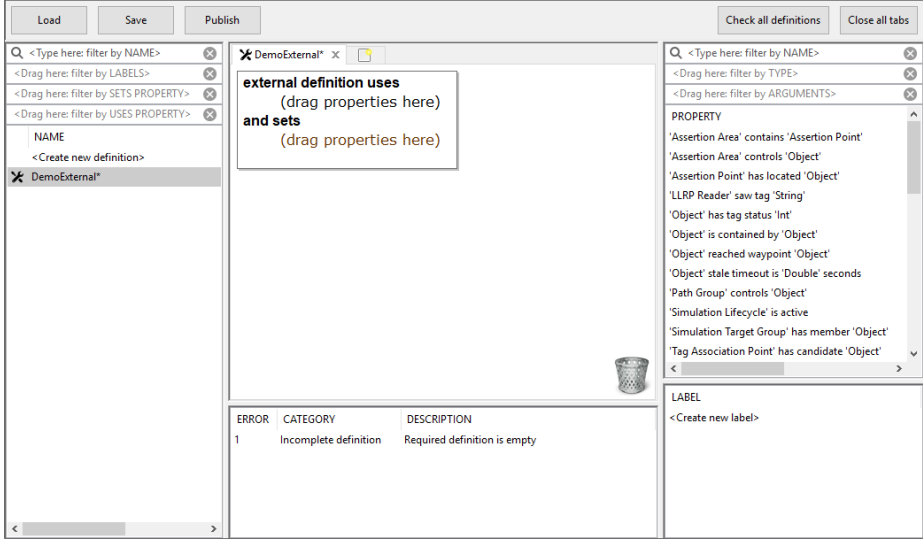

2. Add the required properties to the definition. Our example service we will need to read the **Alpha**, **Damped** and **Reading** properties as well as set the **Damped** property. We will need to drag all three properties to the slot under **external definition uses** and the Damped property to the slot under **and sets**.

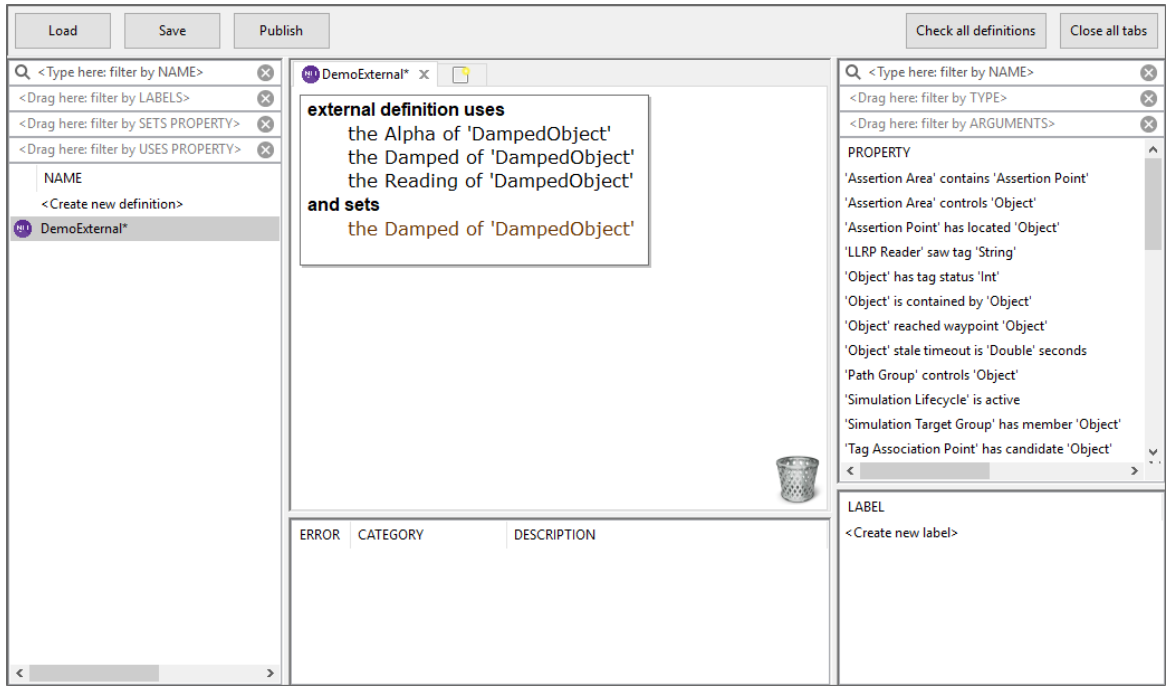

3. Publish the external definition.

# <span id="page-13-0"></span>Creating a plugin

Plugin creation requires the **ubisense\_code\_generator** tool. See *Install [ubisense\\_code\\_generator](#page-5-4)* for more information.

### <span id="page-13-1"></span>Code Generator

The code generator tool generates C# code for accessing the SmartSpace properties defined in your external definition, with events for property value changes. Generated code implements interfaces defined in the UbisenseApiBase package, these interfaces are outlined later in this document. Generated code will be output to the "output/" directory and will contain the following classes:

- UDM UObject types used by the properties.
- Accessors for the properties with event handlers, implementing IGetter, ISetter and ICallback.
- KeyRows for the properties, implementing IKeyRow.
- A wrapper class, containing all accessors and an establish event handler. The class will be named <External name>Wrapper where external name is in Pascal case.

We will run the tool with the name of the external definition we published, **DemoExternal**. The result should look like the following:

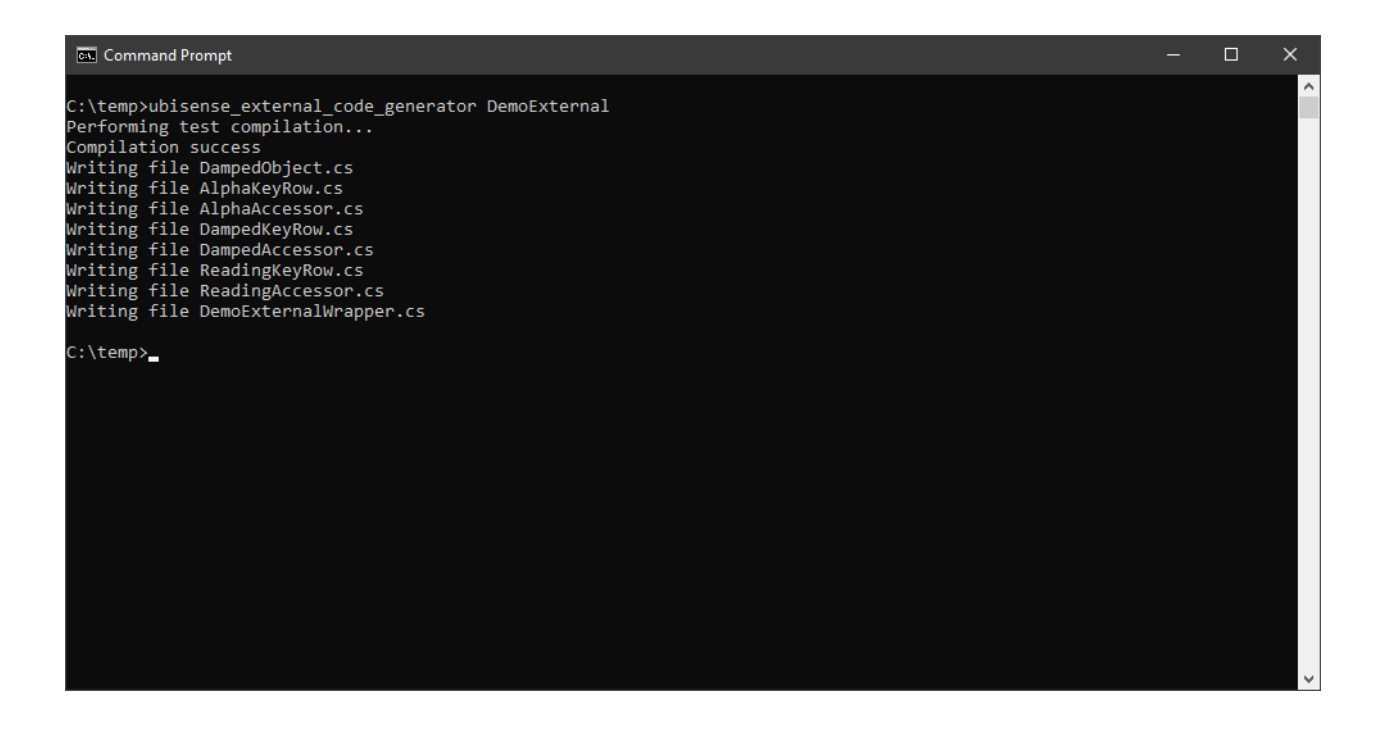

### <span id="page-14-0"></span>Implementing the plugin

<span id="page-14-1"></span>To create a plugin, create a .NET standard class library and add the generated code files to it.

#### Adding package dependencies

The generated code depends on two Ubisense NuGet packages, **UbisensePlatform** and **UbisenseApiBase**. If your project uses package references, you can include these dependencies by adding the following to your **.csproj** file.

```
<ItemGroup>
        <PackageReference Include="UbisensePlatform" Version="3.*" />
        <PackageReference Include="UbisenseApiBase" Version="3.*" />
    </ItemGroup>
```
#### <span id="page-14-2"></span>Implementing the callback class

Define a class that derives from the wrapper class. This will be the entry point to your plugin. Add callback functions to the relevant events within the class' constructor.

We implement our callback to set the damped value in example\_client.csproj in the file DemoExternalImplem file. The files in the Autogenerated/ directory are those generated by the code generator tool. The implementation is as follows:

```
namespace Ubisense.UDMAPI
{
    public class DemoExternal : DemoExternalWrapper
    {
         public DemoExternal ()
         {
                          Log.Enabled = true;
                          Reading.update += Reading_Update;
                          Reading.insert += Reading_Insert;
                 }
         private void Reading_Insert(ReadingKeyRow key, double newValue)
         {
              if (!Alpha.GetValue(key.DampedObject, out double alpha))
              {
                   return;
            }
              if (!Damped.GetValue(key.DampedObject, out double damped))
              {
                   damped = 0.0;
            }
              double v = alpha * newValue + (1 - alpha) * damped;            Log.WriteLine($"Updating damped to {v}");
                          Damped.SetValue(key.DampedObject, v);
                 }
         private void Reading_Update(ReadingKeyRow oldKey,
                                           double oldValue,
                                                                               ReadingKeyRow newKey,
                                           double newValue)
         {
              Reading_Insert(newKey, newValue);
                 }
        }
}
```
Here we derive from the wrapper class and implement the logic to set the damped value in the Reading\_Insert method, adding callbacks to the reading insert and update events in the

constructor. The names of key properties in the KeyRow types generated are based on the type of that key, for example "key.Damped\_Object". If a property used has more than one key column with the same type, then it adds numbers, so you might have key.Damped\_Object1 and key.Damped\_Object2.

**Note:** There is a ".Log" property in the wrapper which, if enabled, can be used to write to the "plugin" platform monitor stream.

# <span id="page-17-0"></span>Loading the plugin

Plugins are hosted by the **Ubisense:Business rules:External plugin** host service. Upon loading a plugin, the service will create an instance of your wrapper class and run until terminated.

### <span id="page-17-1"></span>Loading a plugin

Define the plugin directory. This is a local parameter **external\_plugin\_directory** and will need to be set in so in the registry or **platform.conf** on the machine running the service.

If a plugin directory is not configured, the host exits and a trace message is generated:

typed api host: plugin directory not set

If the configured plugin directory does not exist the following message is generated:

typed api host: plugin directory does not exist

Publish your classlib and copy the directory into the external\_plugin\_directory. **The classlib directory must have the same name as the classlib's main DLL**, excluding file extension. The host service will automatically load all plugins in the external\_plugin\_directory on startup as well as any new plugins added to the directory during runtime.

For our example we will set external\_plugin\_directory to **C:\UbisensePlugins** (this may need to be set to a different value on your machine). Ensure the external plugin directory exists (and is empty). Publishing the example\_client project will generate an assembly named **DemoExternal.dll** along with all its dependencies. The assembly name DemoExternal is set in **example\_ client.csproj**. This assembly name is the same as our class implementing the DemoExternalWrapper class above.

For example the easiest way to build our DemoExternal assembly is to run:

dotnet publish -o DemoExternal

This will create a **DemoExternal** folder under the current directory and this entire folder, containing the host service and all its dependencies, can be moved into the plugin folder we defined to install it. In our example this means moving **DemoExternal** and its contents into **C:\UbisensePlugins**.

Its plugin service will load this plugin immediately (or the next time it is started if the service is not currently running) and create an instance of the DemoExternal class, running indefinitely and listening for callbacks.

### <span id="page-18-0"></span>Unloading a plugin

Plugin files will be locked once loaded. To unload a loaded plugin the service must first be stopped, then the directory removed.

### <span id="page-18-1"></span>Threading of callbacks

Plugin callbacks are added to an action queue, with a single thread raising callback events per plugin. The process, from property value changed to plugin callback method execution is as follows:

- 1. A change is made to a UDM property used by a loaded plugin.
- 2. The main UDM callback manager, shared between all plugins, sees the change and passes the event to each plugin's callback manager.
- 3. A plugin callback manager sees the change and adds it to queue of UDM change events to be raised. Each plugin has a single plugin callback manager for all properties.
- 4. A Timer regullarly raises an event on the ThreadPool at regular intervals to trigger all pending UDM change events. With a plugin, UDM change events are guaranteed to be raised in the order they were received and the next UDM change event will not be raised until the previous UDM change event callback has completed. There will be at most one thread per plugin raising UDM change events at any time, so methods attached to these events should terminate in reasonable time.
- 5. A UDM change event is raised within an accessor and passed to the attached method(s) in the Wrapper implementation.

In our example, changing a reading value would look like the following:

- 1. The host service starts, loading our plugin and creating an instance of our **DemoExternal** class.
- 2. The **DemoExternal**'s accessors register their properties with the main UDM callback manager.
- 3. A Reading value is changed for a DampedObject, e.g. we set a new reading in SmartSpace Config.
- 4. The main UDM callback manager sees the change and passes it to the callback manager used by our plugin's classes
- 5. Our plugin's callback manager adds an update event to the UDM change events action queue.
- 6. The timer triggers and an available thread begins executing actions in our UDM change events action queue, raising an update event for the **DampedObject:Reading** property.
- <span id="page-19-0"></span>7. The update event is raised and the **DemoExternal::Reading\_Update** method is executed.

#### Threading for non-event-based processes

There is also support for a plugin to have its own thread procedure so it can do non-eventbased things (such as periodically checking/processing something). This is implemented by overriding the "Run" method in your implementation. The host service will call the Run method in a new thread once the plugin has been loaded and the constructor called. For example:

```
namespace Ubisense.UDMAPI
{
    public class Exporter: ExporterWrapper
    {
       …
        override public void Run()
        {
           while (true) 
           { 
                 DoSomethingPeriodically();
                 System.Threading.Thread.Sleep(1000);
                       } 
               }
       …
      }
}
```
# <span id="page-20-0"></span>Monitor Stream

The External plugin host service prints some useful status messages on the **typed\_api\_host** monitor stream. This can be used to see whether the plugin is loaded correctly.

To enable the trace stream, use the command:

```
ubisense configuration client set platform monitor typed api host
```
and then restart the External plugin host service.

#### Example messages are:

typed api host: initialising plugin C:\Ubisense\plugins\DemoExternal typed\_api\_host: creating instance of callback class type DemoExternal

# <span id="page-21-0"></span>UbisenseApiBase Interfaces

The generated files will all be in the Ubisense.UDMAPI namespace. The interfaces uses are outlined below.

# <span id="page-21-3"></span><span id="page-21-2"></span><span id="page-21-1"></span>**IKeyRow** Represents a single row of property keys (without value). **Properties** Keys Get the collection of keys **Methods** ToKeyList() Get the collection of keys in string form **IPropertyGetter** Get property rows/values **Methods** GetValue(TKeyRow, Object) Get the value of a row with the provided key GetAllRows() Get all row key/values pairs

## <span id="page-21-6"></span><span id="page-21-5"></span><span id="page-21-4"></span>IPropertySetter

<span id="page-21-7"></span>Set property values

#### **Methods**

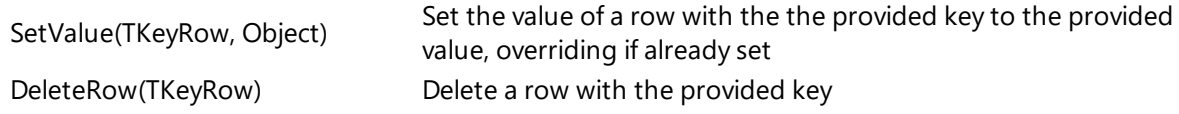

## <span id="page-21-8"></span>**IPropertyCallback**

<span id="page-21-9"></span>Provides property row events

#### Events

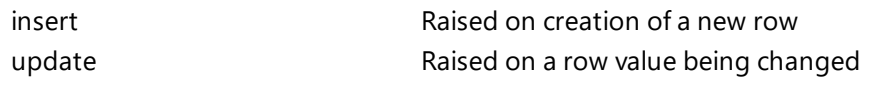

delete **Raised** when a row is deleted